# **ПО Firmware Upgrade Tool**

Обновление прошивок беспроводных охранных панелей PIMA

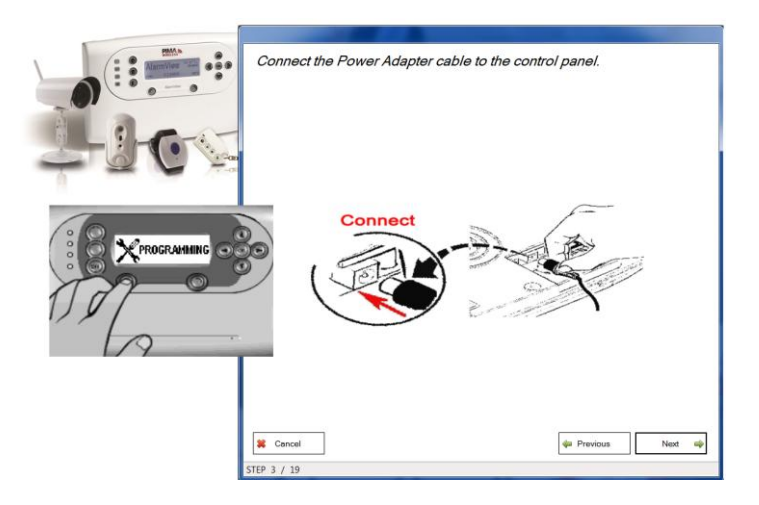

## **Установка и использование**

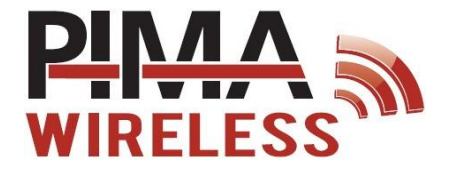

ПО Firmware Upgrade Tool для ПК, предназначено для легкой и быстрой прошивки беспроводных контрольных панелей AlarmView и Guardian, а также модуля визуальной верификации тревог AVR.

Для подключения контрольной панели к ПК используется стандартный USB кабель типа "A male to B male" (не поставляется с контрольной панелью).

Для процедуры прошивки необходимо наличие 2 файлов:

- Пакет установки ПО Firmware Upgrade Tool файл Firmware Upgrade Tool Setup X.X.X.X.exe
- Файл AVP с новой версией прошивки к вашей контрольной панели (например, ALARMVIEW.STD.RU.02.09.07.00.000.avp)

ПО Firmware Upgrade Tool работает на ПК с операционной системой Windows®, версий: XP (32 bit), 7 (32/64 bit), 2008 Server (32/64 bit).

### **Установка**

Этапы установки ПО Firmware Upgrade Tool:

Запустите пакет установки - файл "PIMA Firmware Uparade Tool  $1<sup>1</sup>$ Setup X.X.X.X.exe".

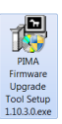

- $2.$ Если появилось предупреждение системы безопасности Windows, нажмите "Yes".
- $\overline{3}$ . На появившемся экране установки ПО нажмите "Next", для продолжения.
- Ознакомьтесь с Лицензионным соглашением (License  $\overline{4}$ Agreement).
- 5. Для подтверждения, отметьте "I accept the terms of the License Agreement".
- 6 Нажмите "Next"
- $7.$ При этом появиться путь к папке, в которую будет произведена vстановка ПО (по умолчанию "С:\PIMA"). При необходимости установки в другую директорию, нажмите "Browse" и укажите новое расположение. Нажмите "Next".
- 8. Для запуска установки, нажмите "Install".

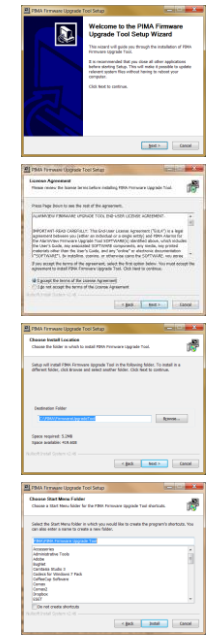

3

- 9. По завершению процесса установки, нажмите "Next".
- 10. Для выхода, нажмите " Finish ".

## **Запуск ПО**

Перед запуском процесса прошивки, убедитесь в наличии соответствующего USB кабеля. **Убедитесь, что данный кабель не подключен ни к ПК, ни к контрольной панели.** Подключение кабеля производится строго в соответствии с подсказками, появляющимися на дисплее, в процессе прошивки.

Для запуска ПО Firmware Upgrade Tool:

- 1. Кликните дважды на иконку ПО "Firmware Upgrade Tool.exe" на рабочем столе вашего ПК.
- 2. Выберите одну из предлагаемых возможностей:
	- **System Recovery** Восстановление системы
	- **Import New Version** Импортирование новой версии прошивки
	- **Firmware Upgrade** Обновление прошивки

Детальное описание каждой из этих возможностей представлено ниже.

## **Возможности ПО**

ПО Firmware Upgrade Tool предоставляет 3 возможности работы с прошивкой контрольной панели: Восстановление системы, Импортирование новой версии прошивки и Обновление прошивки. Для осуществления процедуры обновления версии ПО контрольной панели, необходимо наличие на вашем ПК новой прошивки, полученной от технической поддержки PIMA или вашего локального дистрибьютора (файл AVP).

#### Восстановление системы

Данная возможность предназначена для оперативного восстановления заводских параметров системы с сохранением текущей версии прошивки. При этом все прописанные в системе параметры, такие как датчики, контактные данные, пользователи и др. стираются.

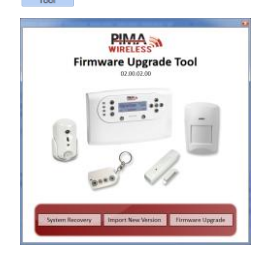

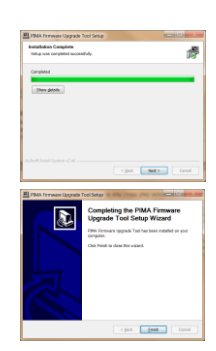

#### Импортирование новой версии прошивки

Для импортирования новой версии прошивки (файл AVP), проделайте следующее:

- 1. Нажмите на вкладку "Import new version".
- 2. В появившемся окне найдите файл новой прошивки и отметьте его.
- 3. Нажмите "Open". При этом файл прошивки будет автоматически скопирован в папку с ПО.
- 4. При появлении сообщения об успешном завершении процедуры импортирования прошивки "Version imported successfully" нажмите "OK".

#### Обновление прошивки

Обновление прошивки – основная возможность данного ПО. Весь процесс прошивки, шаг за шагом отображается на дисплее.

Для проведения процедуры прошивки:

- 1. Нажмите на вкладку " Firmware Upgrade ". При этом появится первый экран процедуры обновления прошивки.
- 2. Нажмите "Next".
- 3. Выберите необходимую версию прошивки из выпадающего списка и нажмите "Next". Будет выдано сообщение с просьбой о подтверждении выбранной версии. Нажмите "Yes".
- 4. Подключите блок питания к контрольной панели. Нажмите "Next".
- 5. Убедитесь в том, что USB кабель не подключен к контрольной панели.
- 6. Зайдите в меню **Программирование Обновление ПО**.
- 7. Подтвердите процесс обновления, нажав "ДА" на контрольной панели.
- 8. Нажмите "Next".
- 9. Подключите USB кабель к контрольной панели.
- 10. Подключите USB кабель к ПК.
- 11. Нажмите "Next" и дождитесь завершения процесса пошивки.
- 12. Нажмите "ДА" на контрольной панели и дождитесь ее перезагрузки.

This guide and the information contained herein are proprietary to PIMA Electronic Systems Ltd. Only PIMA Electronic Systems Ltd. or its customers have the right to use the information.

No part of this guide may be re-produced or transmitted in any form or by any means, electronic or mechanical, for any purpose, without the express written permission of PIMA Electronic Systems Ltd.

PIMA Electronic Systems Ltd. owns patents and patent applications, trademarks, copyrights, or other intellectual property rights covering the subject matter in this guide.

The furnishing of this guide to any party does not give that party or any third party any license to these patents, trademarks, copyrights or other intellectual property rights, except as expressly provided in any written agreement of PIMA Electronic Systems Ltd.

Copyright 2015 © PIMA Electronic Systems Ltd. All rights reserved. E&OE

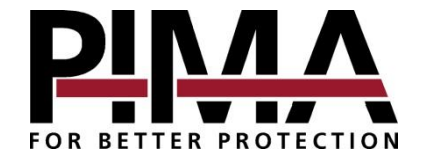

Pima Electronic Systems Ltd. 5 Hatzoref st., Holon 5885633, ISRAEL Tel: +972.3.650.6414, Fax: +972.3.550.0442 E-mail[: support-ru@pima-alarms.com](mailto:support-ru@pima-alarms.com) [sales-ru@pima-alarms.com](mailto:sales-ru@pima-alarms.com)

[www.pima-alarms.com](http://www.pima-alarms.com/)

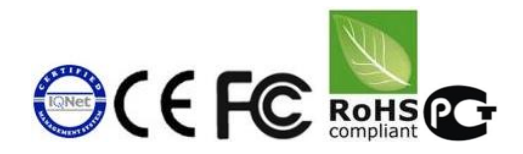

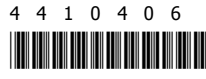

Ver: XX ru, A1 (Apr 2015) Версия: 02.XX